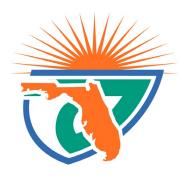

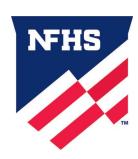

## **Course Ordering**

Step 1: Go to www.nfhslearn.com

**Step 2**: "Sign In" to your account using the e-mail address and password you provided at time of registering for an nfhslearn account.

OR

If you do not have an account, "Register" for an account.

**Step 3**: Click "Courses" at the top of the page.

**Step 4**: Scroll down to the specific course from the list of courses.

Step 5: Click "View Course".

Step 6: Click "Order Course."

**Step 7**: Select "Myself" if the course will be completed by you.

**Step 8**: Click "Continue" and follow the on-screen prompts to finish the checkout process.

(Note: There is no fee for these courses.)

## **Beginning a Course**

Step 1: Go to www.nfhslearn.com

**Step 2**: "Sign In" to your account using the e-mail address and password you provided at time of registering for an nfhslearn account.

Step 3: From your "Dashboard," click "My Courses".

Step 4: Click "Begin Course" on the course you wish to take.

For help viewing the course, please contact the help desk at NFHS. There is a HELP tab on the upper right hand corner of www.nfhslearn.com. If you should experience any issues while taking the course, please contact the **NFHS Help Desk** at **(317) 565-2023**.